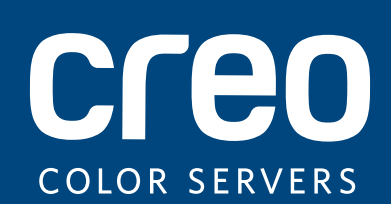

# **Release Notes**

English

# Xerox CX Print Server, Powered by Creo Color Server Technology, for the Xerox Color 800/1000 Press

Version 2.1

739-00645A-EN Rev A

#### **Copyright**

Eastman Kodak Company, 2011. All rights reserved.

This document is also distributed in PDF (Portable Document Format). You may reproduce the document from the PDF file for internal use. Copies produced from the PDF file must be reproduced in whole.

#### **Trademarks**

Kodak, Creo, InSite, and Prinergy are trademarks of Kodak.

Acrobat, Adobe, Distiller, Illustrator, Photoshop, and PostScript are trademarks of Adobe Systems Incorporated.

Apple, AppleShare, AppleTalk, iMac, ImageWriter, LaserWriter, Mac OS, Power Macintosh, and TrueType are registered trademarks of Apple Inc. Macintosh is a trademark of Apple Inc., registered in the U.S.A. and other countries. Hexachrome, PANTONE, PANTONE Goe, PANTONE Hexachrome, and PANTONE MATCHING SYSTEM, and PANTONE PLUS are the property of Pantone, Inc.

Xerox and the sphere of connectivity design are trademarks of Xerox Corporation in the United States and/or other countries.

#### **FCC Compliance**

Any Creo branded equipment referred to in this document complies with the requirements in part 15 of the FCC Rules for a Class A digital device. Operation of the Creo branded equipment in a residential area may cause unacceptable interference to radio and TV reception, requiring the operator to take whatever steps are necessary to correct the interference.

#### **Product Recycling and Disposal**

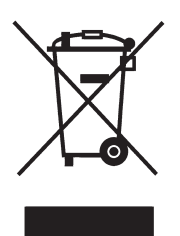

If you are managing the disposal of your Xerox product, please note that the product contains perchlorate, lead, mercury, and other materials whose disposal may be regulated due to environmental considerations in certain countries or states. The presence of perchlorate, lead and mercury is fully consistent with global regulations applicable at the time that the product was placed on the market.

Application of this symbol on your equipment is confirmation that you must dispose of this equipment with agreed national procedures.

In accordance with European legislation, end of life electrical and electronic equipment subject to disposal must be managed within agreed procedures.

For the proper treatment, recovery, and recycling of old products and used batteries, please take them to applicable collection points in accordance with your national legislation and directives 2002/96/EC and 2006/66/EC. By disposing of these products and batteries correctly, you will help save valuable resources and prevent any potential negative effects on human health and the environment that could otherwise arise from inappropriate waste handling. In accordance with national legislation, penalties may be applicable for incorrect disposal of this waste.

Xerox operates a worldwide equipment take back and reuse/recycle program. Contact your Xerox sales representative (1-800-ASK-XEROX) to determine whether this Xerox product is part of the program. For more information about Xerox environmental programs visit [http://www.xerox.com/environment.](http://www.xerox.com/environment)

For perchlorate disposal information, contact your local authorities. In the United States, you may also refer to the California Department of Toxic Substances Control (DTSC) or see [http://www.dtsc.ca.gov/hazardouswaste/perchlorate.](http://www.xerox.com/environment)

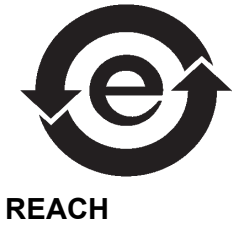

This electronic information product complies with Standard SJ/T 11363 - 2006 of the Electronics Industry of the People's Republic of China.

Please consult www.kodak.com/go/REACH for information about the presence of substances included on the candidate list according to article 59(1) of Regulation (EC) No. 1907/2006 (REACH).

#### **Limitation of Liability**

The product, software or services are being provided on an "as is" and "as available" basis. Except as may be stated specifically in your contract, Kodak and its subsidiaries, and affiliates expressly disclaim all warranties of any kind, whether express or implied, including, but not limited to, any implied warranties of merchantability, fitness for a particular purpose and non-infringement.

You understand and agree that, except as may be stated specifically in your contract, Kodak and its subsidiaries, and affiliates shall not be liable for any direct, indirect, incidental, special, consequential or exemplary damages, including but not limited to, damages for loss of profits, goodwill, use, data or other intangible losses (even if Kodak has been advised of the possibility of such damages), resulting from: (i) the use or the inability to use the product or software; (ii) the cost of procurement of substitute goods and services resulting from any products, goods, data, software, information or services purchased; (iii) unauthorized access to or alteration of your products, software or data; (iv) statements or conduct of any third party; (v) any other matter relating to the product, software, or services.

The text and drawings herein are for illustration and reference only. The specifications on which they are based are subject to change. Kodak may, at any time and without notice, make changes to this document. Kodak, for itself and on behalf of its subsidiaries, and affiliates, assumes no liability for technical or editorial errors or omissions made herein, and shall not be liable for incidental, consequential, indirect, or special damages, including, without limitation, loss of use, loss or alteration of data, delays, or lost profits or savings arising from the use of this document.

[www.creoservers.com](http://www.creoservers.com)

Internal 739-00645A-EN Rev A Revised November 2011

# Contents

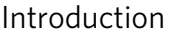

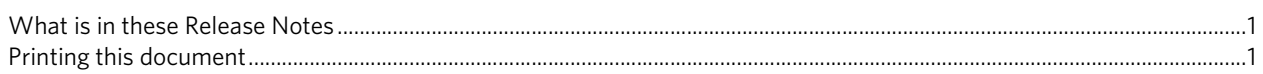

#### General

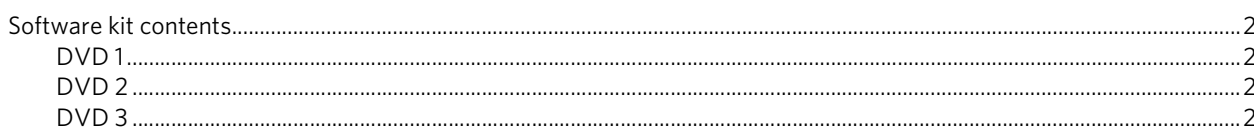

#### New features

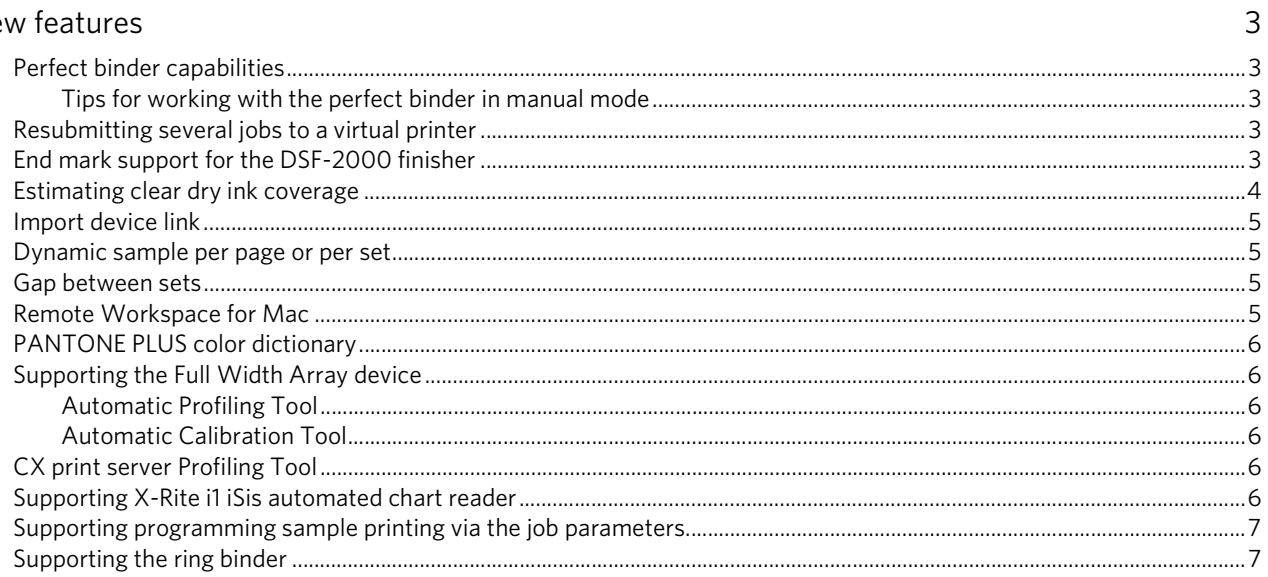

#### Limitations

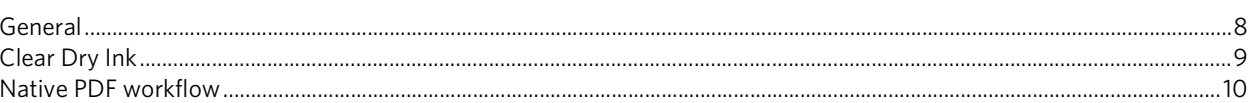

#### Known Problems

 $\,8\,$ 

 $\mathbf{1}$ 

 $\overline{2}$ 

# <span id="page-6-0"></span>**Introduction**

Welcome to the Xerox CX print server, powered by Creo color server technology, for the Xerox Color 800/1000 Press release notes. This document describes general information, limitations, known problems, and tips about the CX print server.

## <span id="page-6-1"></span>**What is in these Release Notes**

The release notes include the following sections:

- *[General](#page-7-0)* lists general information about the CX print server release.
- *[New features](#page-8-0)* describes the new features for this CX print server release.
- *[Limitations](#page-13-0)* lists the limitations for this CX print server release.
- *[Known Problems](#page-16-0)* lists known problems for this CX print server release.

## <span id="page-6-2"></span>**Printing this document**

Change the paper size to print this document on any printer.

- 1. Open the PDF file in Adobe Acrobat.
- 2. From the **File** menu, select **Print**.

The Print dialog box appears.

- 3. Select the desired paper size, for example, A4 or letter.
- 4. In the **Page Scaling** list, select **Fit To Printable Area** or **Shrink To Printable Area**.

**Note:** The names in the Page Scaling list vary according to the version of the Adobe Acrobat software.

5. Click **OK**.

This document is printed on either A4 or letter size paper.

# <span id="page-7-0"></span>**General**

• The CX print server was successfully tested with McAfee VirusScan 8.5 for Windows XP Professional server antivirus software.

**Note:** McAfee software is not included with the CX print server software.

• Some features in different DTP applications require the Oracle Java Runtime Environment (JRE). Mac OS X Lion does not provide a JAVA Runtime by default. Current Creo installers and applications were built before these changes to Mac OS and assume that Java is installed. For instructions, refer to the *Working with Mac OS X Lion (10.7) computers* technical bulletin on DVD 3.

## <span id="page-7-1"></span>**Software kit contents**

The software kit includes three DVDs (DVD 1, DVD 2, DVD 3). Each DVD is described below.

For more information about upgrading the CX print server software to version 2.1, see *Reinstalling the CX Print Server Software* in the Technical Manual.

<span id="page-7-2"></span>**DVD 1**

DVD 1 includes the Microsoft Windows XP Professional operating system with a customized menu for reinstalling the CX print server.

#### <span id="page-7-3"></span>**DVD 2**

DVD 2 includes the CX print server software (embedded setup, PPD print driver and utility files) for reinstalling the CX print server application.

#### <span id="page-7-4"></span>**DVD 3**

DVD 3 includes the utilities (including PPD and client print drivers), customer and service documentation. The DVD has both Macintosh and Windows partitions and can be mounted on both platforms. You can copy the user guide to any client workstation that has a DVD-RW drive and send the guides to any printer for printing.

# <span id="page-8-0"></span>**New features**

## <span id="page-8-1"></span>**Perfect binder capabilities**

The CX print server supports both an automatic workflow and a manual workflow for the perfect binder finisher.

The manual workfow enables you to select one of the following options:

- **Binding**—Glues and binds your job, and in addition enables you to trim your job
- **Trimming**—Only trims your job. Your job will not be glued.

**Note:** The topic *Operating the Perfect Binder for Pre-Printed Books* in the User Guide describes the manual workflow for the **Trimming** option.

#### <span id="page-8-2"></span>**Tips for working with the perfect binder in manual mode**

- If you edit the job parameters, click **Submit** to save the new job parameters and to submit the job.
- After the book-block is in the compiler tray, close the covers.
- The glue does not reheat every time you submit a book. The glue is only warmed up when switching between in-line or manual mode.
- When the green LED lights up, press the button under the warm-up glue button to start the binding or trimming process.

### <span id="page-8-3"></span>**Resubmitting several jobs to a virtual printer**

Apply a modified set of parameters to selected jobs, and then resubmit the jobs for processing and printing.

## <span id="page-8-4"></span>**End mark support for the DSF-2000 finisher**

The CX print server supports the end mark detector for the Duplo DSF-2000 finisher. The end mark detector can detect collation and paper feed errors, and prevents binding errors.

# <span id="page-9-0"></span>**Estimating clear dry ink coverage**

The CX print server enables you to calculate the amount of clear dry ink used in a job. This estimation is done prior to printing so that the price of the entire job can then be calculated.

#### **Notes:**

- This option is only available if the Clear Dry Ink Option software is installed on your CX print server and your job was processed with clear dry ink. For more information about the Clear Dry Ink Option, see the *Xerox CX Print Server, Powered by Creo Color Server Technology, for the Xerox Color 800/1000 Press User Guide (734-01271A-EN Rev A).*
- The CX print server includes a feature that provides the user an estimate of the amount of clear dry ink that will be required to print individual jobs. While every attempt has been made to ensure that this feature performs reliably, users should be aware that there is some variability in these clear dry ink estimates based on a number of factors including, but not limited to, machine maintenance and environmental conditions. Xerox does not guarantee the accuracy or completeness of the clear dry ink estimate, nor accept liability for any errors or omissions in such information.
- 1. Process and store the job that includes one of the clear dry ink options.
- 2. In the **Storage** area, right-click the RTP file and select **Job Preview & Editor**.
- 3. In the Job Preview & Editor window, click  $\mathbb{E}$ .
- 4. In the Estimate clear dry ink coverage window, perform one of the following actions:
	- To estimate the amount of clear dry ink coverage for your entire job, select **Entire job**.
	- To estimate the amount of clear dry ink coverage for selected pages in your job, select **Selected pages**.
- 5. Click **Calculate**.

The CX print server estimates the amount of clear dry ink used in the clear dry ink bottle.

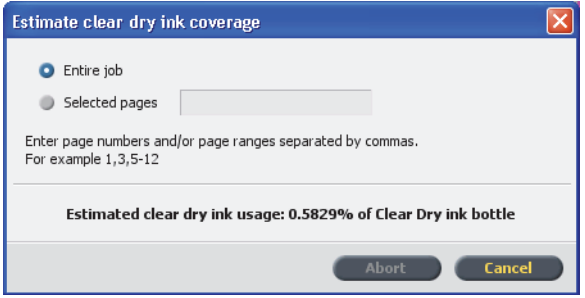

## <span id="page-10-0"></span>**Import device link**

In this version, the CX print server enables you to import device link profiles in the same manner as importing source and destination profiles. A device link profile is a one-way link or connection between two color imaging devices—for example, between devices such as a scanner and a printer, a scanner and a color monitor, or two printers. Using device link profiles helps shorten the conversion path in certain applications and saves computing time.

### <span id="page-10-1"></span>**Dynamic sample per page or per set**

You can use the dynamic sample button when you send a job to the High Capacity Stacker (HCS) finisher. This button is located on the finisher, and enables you to specify if you want to output a sample to the top tray as a complete copy of the job, or output a one page sample of the job.

- 1. From the **File** menu, select **Preferences**.
- 2. Under **General**, select **General Defaults**.
- 3. Enable **Dynamic Sample Print Setting**. This setting enables you to use the dynamic sample button.

#### <span id="page-10-2"></span>**Gap between sets**

For imposed saddle-stitch jobs that include more than two sets on a sheet, you can now set the gap between sets.

### <span id="page-10-3"></span>**Remote Workspace for Mac**

You can install the Remote Workspace tool on a computer running Mac OS and have almost the same capabilities as when the Remote Workspace tool is installed on Windows. When the Remote Workspace tool is installed on a Mac computer, you can perform almost any operation as if you were working on the CX print server locally.

#### **Notes:**

- You can't perform calibration with the X-Rite i1 spectrophotometer when you are using the Remote Workspace tool.
- Eclipse help is not available when you access a Creo color server via the remote workspace.

# <span id="page-11-0"></span>**PANTONE PLUS color dictionary**

The CX print server now includes the PANTONE PLUS library and in addition still supports the legacy PANTONE library values. You can use both libraries.

### <span id="page-11-1"></span>**Supporting the Full Width Array device**

The CX print server supports the Full Width Array as a measuring device. The Full Width Array device is located on the paper path and enables you to automatically calibrate and create profiles for your digital press. During the calibration and destination profile creation, the color measurement is automatically performed by the Full Width Array device, which accurately measures the output color at the same speed of the press. The automatic measurement simplifies and expedites the calibration and profiling creation procedure.

**Note:** In the *Defining Full WIdth Array as the calibration device* topic in the User Guide, the paths in steps 1 and 2 are specified incorrectly. The correct paths are **File>Preferences>Calibration** and **Profiling>Calibration**. Profiling is performed using **Full Width Array>Save**.

In addition in step 3, the **Color>Calibration** is done using **Full Width Array>Save**.

**Note:** The X-Rite i1 spectrophotometer is the selected calibration device on the CX print server. To work with Full Width Array, you need to define it as the measuring device.

#### <span id="page-11-2"></span>**Automatic Profiling Tool**

The Profiling Tool enables you to create customized ICC destination profiles that are best suited for the Xerox Color 800/1000 Press.

#### <span id="page-11-3"></span>**Automatic Calibration Tool**

The Calibration tool enables you to create calibration tables that are best suited for the Xerox Color 800/1000 Press.

### <span id="page-11-4"></span>**CX print server Profiling Tool**

You can use the i1 spectrophotomer with the Profiling Tool to create destination profiles that define the color space of your press and are based on the combinations of paper and dry ink that you are using.

### <span id="page-11-5"></span>**Supporting X-Rite i1 iSis automated chart reader**

The iSis automated chart reader can be now used with the Profiling Tool.

# <span id="page-12-0"></span>**Supporting programming sample printing via the job parameters**

The CX print server supports programming printing a sample (to the sample tray) after a defined number of sets.

## <span id="page-12-1"></span>**Supporting the ring binder**

The ring binder finisher requires that the last sheet in your job be printed first. This enables you to hide the ring's spine.

If the ring binder finisher is connected to the printer, and the DFA profile that is selected contains the parameter **Print last sheet first**, the CX print server prints the last sheet of the job first. This setting does not affect other job parameters.

# <span id="page-13-0"></span>**Limitations**

This section lists limitations in the CX print server software.

#### <span id="page-13-1"></span>**General**

- If you open the online help or one of the tutorials on the CX print server software, and then open the workspace, the online help and tutorials are hidden behind the workspace.
- An error message may appear when you open the online help. This message disappears when you select the main directory, or you enter a search parameter in the Search window.
- In the **Color Set** parameter, if you select the **None** option after having selected one of the color set options, the parameter doesn't revert to the default setting.
- If the user disk is full, a message indicating that the job failed in the Process queue appears without an indication that the user disk is full.
- Xerox Xpresso and SNMP proxies for the Xerox Color 800/1000 Press are not supported.
- The PPD file does not include the entire list of job parameters. To work with all of the options in the job parameters window, install the Print Driver software.
- When you print a job that includes mixed media—for example, interleaves or slip sheets— make sure that on the PC-UI, you don't select the **stock by name only** option for the loaded paper stock.
- On systems without a 5th housing, the Dry Ink tab on the CX print server user interface erroneously displays the icon for clear ink. This icon can be ignored.
- The job progress shown on the PC-UI may display the progress of a job incorrectly. If there is a discrepancy between the job progress shown on the PC-UI and the CX print server, ignore the PC-UI status.
- Occasionally, the CX print server may show a status of **-TrayStatusCD10** for Tray 1 when Tray 1 is not in use. Opening and closing the tray will correct the status message.
- If a paper jam occurs while printing the Full Width Array calibration sheets, the calibration sheets must be re-run.
- The CX print server does not support tab purging. Make sure that you load the correct amount of tabs for your job.
- If your configuration includes two HCS units, and you select auto stacker, the CX print server sends the static sample set to the top tray of HCS1.
- In the *Creating a destination profile using Full Width Array* topic in the User Guide, the requirements regarding loaded paper stock are incorrect. **Correction:** When creating a calibration table using the Full Width Array, letter and A4 paper sizes must be loaded as LEF.
- If your job fails in the print queue with a selected finishing options aren't supported for this job message, it may indicate you have exceeded the combination of number or pages and weight for the selected finishing options. Refer to the finisher capacity tables located in the *Optional Accessories section of your Color Press Customer Expectations Document*.
- If your job freezes in the print queue, you may have a mismatch between the paper stock parameters displayed on the PC-UI and the CX print server user interface. If some of the paper parameters don't match one of the currently loaded paper stocks, the current job is held until the appropriate set is available. The job receives an on hold status indicator, and a message appears in the Message Viewer window.

**Workaround**: To avoid this problem, add as little paper stock information as possible on the CX print server user interface to identify the stock loaded in the press.

- For uncollated jobs that use the dynamic sample printing, which is located on the high capacity stacker, the press cycles down before the sample page is printed.
- Some CX print server sample files fail when using the PDF analyzer.
- To avoid possible plexing issues, import Windows Vista jobs to the **ProcesStore** virtual printer rather than the **SpoolStore** virtual printer.
- In some cases, the media constraints don't work as expected with the Z-fold finishing option.
- If the PC-UI indicates that the charge corotrons need to be replaced, jobs in the CX print server print queue are frozen. Replacing the charge corotron will allow the frozen jobs to resume printing.

## **Clear Dry Ink**

Gloss and matte effects don't work with the **Spot to clear dry ink** option.

## <span id="page-15-0"></span>**Native PDF workflow**

- The **Run immediately** option can't be used with the native PDF workflow.
- Two native PDF files cannot be processed simultaneously. The APPE RIP and the CPSI RIP can process files in parallel.
- Native PDF workflow options are not available via the Print Driver software.
- Native PDF workflow supports CMYK workflow only.
- In the Native PDF workflow, the following options will not be applied:
	- Admin page
	- □ Photo touch-up
	- **D** PDF optimization
	- □ Use protected CMYK values
	- □ Use protected RGB values
	- □ Use protected gray values
	- CMYK auto rendering intent (Switch to Relative)
	- □ RGB auto rendering intent (Switch to Perceptual)
	- □ Split to booklets
	- **D** Font substitution
	- □ Spot based on destination profile
	- **D** Small text protection
	- CMYK rendering intent and Use embedded source profile
	- □ RGB rendering intent and Use embedded source profile
	- Apply CMYK Emulation and Spot dictionary

# <span id="page-16-0"></span>**Known Problems**

- The CX print server does not reestablish a connection after a Communication fault message appears. After any communication fault, you must first turn off and then turn on both the printer and the CX print server.
- The Xerox Color 800/1000 Press will recover from most press faults that require you to power off/power on the press. Certain faults—for example, a 124-312 may require you to power off/power on the Xerox Color 800/1000 Press and turn off/turn on the CX print server.
- When you turn on both the CX print server and the Xerox Color 800/1000 Press, the CX print server can take between 15 - 60 seconds to connect to the press and display the **Ready** status and the correct tray status.
- When you change paper, make sure that you allow the tray to fully elevate in order for the CX print server to display the correct tray status. You may need to pull the paper tray all the way out, wait until the paper elevator is down, and then close the paper tray.
- The CX print server temporarily loses connection to the Xerox Color 800/1000 Press when you log on to access user tools or take harvest logs.
- On rare occasions, depending on the software, a duplex job selected as head to head may print as head to toe. If the plexing is incorrect, select the other option.
- When you print tabs on the Xerox Color 800/1000 Press, change the properties of the tab size to 9 in. × 11 in. on the press PC-UI. The CX print server will read this as letter cover.
- In Mac OS, the number of copies in Adobe Acrobat are mapped to the number of pages on the CX print server.
- When you use the System/Backup Restore Tool to copy files on partition C to partition D, an output error file message appears.
- On rare occasions, a mixed media job that includes front cover and back cover exception pages may result in covers printed on incorrect stock. **Workaround**: Open the job parameters window, and in the **Exceptions** tab, select **Page range** and type the page numbers for the front and back covers. Resubmit your job for printing.
- End mark doesn't print.
- Admin page isn't printed for rush jobs.
- When the perfect binder trim waste container is full, jobs stay in the **Printing** mode even after they finish printing.
- Microsoft Windows hot-fixes are not available from the Color Server Update tool. Windows hot-fixes are available from http://update.microsoft.com.

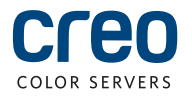